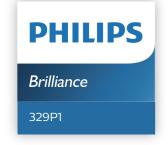

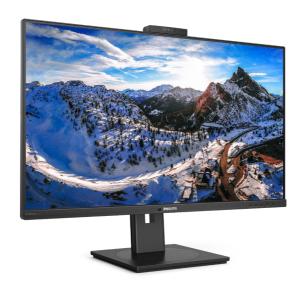

### www.philips.com/welcome

EN User manual 1

Customer care and warranty 26

Troubleshooting & FAQs 30

### Table of Contents

| I. | Important                                                                            |
|----|--------------------------------------------------------------------------------------|
| 2. | Setting up the monitor                                                               |
| 3. | Image Optimization                                                                   |
| 4. | PowerSensor™18                                                                       |
| 5. | Designs to prevent computer vision syndrome (CVS)20                                  |
| 6. | Technical Specifications 21<br>6.1 Resolution & Preset Modes24                       |
| 7. | Power Management25                                                                   |
| 8. | Customer care and warranty . 26 8.1 Philips' Flat Panel Displays Pixel Defect Policy |
| 9. | Troubleshooting & FAQs30 9.1 Troubleshooting30 9.2 General FAQs31                    |

#### 1. Important

This electronic user's guide is intended for anyone who uses the Philips monitor. Take time to read this user's manual before you use your monitor. It contains important information and notes regarding the operation of your monitor.

The Philips guarantee applies provided the product is handled properly for its intended use, in accordance with its operating instructions and upon presentation of the original invoice or cash receipt, indicating the date of purchase, dealer's name and model and production number of the product.

# 1.1 Safety precautions and maintenance

#### Warnings

Use of controls, adjustments or procedures other than those specified in this documentation may result in exposure to shock, electrical hazards and/or mechanical hazards

Read and follow these instructions when connecting and using your computer monitor.

#### Operation

- Please Keep the monitor out of direct sunlight, very strong bright lights and away from any other heat source. Lengthy exposure to this type of environment may result in discoloration and damage to the monitor.
- Keep the display away from oil. Oil may damage the plastic cover of the display and void the warranty.
- Remove any object that could fall into ventilation holes or prevent

- proper cooling of the monitor's electronics.
- Do not block the ventilation holes on the cabinet
- When positioning the monitor, make sure the power plug and outlet are easily accessible.
- If turning off the monitor by detaching the power cable or DC power cord, wait for 6 seconds before attaching the power cable or DC power cord for normal operation.
- Please use approved power cord provided by Philips all the time. If your power cord is missing, please contact with your local service center. (Please refer to Service contact information listed in Important information manual.)
- Operate under the specified power supply. Be sure to operate the monitor only with the specified power supply. Use of an incorrect voltage will cause malfunction and may cause fire or electric shock.
- Protect the cable. Do not pull or bend the power cable and signal cable. Do not place the monitor or any other heavy objects on the cables, if damaged, the cables may cause fire or electric shock.
- Do not subject the monitor to severe vibration or high impact conditions during operation.
- To avoid potential damage, for example the panel peeling from the bezel, ensure that the monitor does not tilt downward by more than -5 degrees. If the -5 degree downward tilt angle maximum is exceeded, the monitor damage will not be covered under warranty.

#### . Important

- Do not knock or drop the monitor during operation or transportation.
- The USB Type-C port could only be connected to specify equipment with fire enclosure in compliance with IEC 62368-1 or IEC 60950-1.
- Excessive usage of monitor can cause eye discomfort, it's better to take shorter breaks more often at your workstation than longer breaks and less often; for example a 5-10 minute break after 50-60-minute continuous screen use is likely to be better than a 15-minute break every two hours. Try to keep your eyes from eye strain while using the screen for a constant period of time by:
  - Looking at something varying distances after a long period focusing on the screen.
  - Conscious Blinking often while you work.
  - Gently closing and rolling your eyes to relax.
  - Reposition your screen to appropriate height and angle according to your height.
  - Adjusting the brightness and contrast to appropriate level.
  - Adjusting the environment lighting similar to that of your screen brightness, avoid the fluorescent lighting, and surfaces that don't reflect too much light.
  - Seeing a doctor if your symptoms.

#### Maintenance

 To protect your monitor from possible damage, do not put excessive pressure on the LCD panel. When moving your monitor, grasp the frame to lift; do not lift

- the monitor by placing your hand or fingers on the LCD panel.
- Oil-based cleaning solutions may damage the plastic parts and void the warranty.
- Unplug the monitor if you are not going to use it for an extensive period of time.
- Unplug the monitor if you need to clean it with a slightly damp cloth.
   The screen may be wiped with a dry cloth when the power is off.
   However, never use organic solvent, such as, alcohol, or ammonia-based liquids to clean your monitor.
- To avoid the risk of shock or permanent damage to the set, do not expose the monitor to dust, rain, water, or excessive moisture environment
- If your monitor gets wet, wipe it with dry cloth as soon as possible.
- If foreign substance or water gets in your monitor, please turn the power off immediately and disconnect the power cord. Then, remove the foreign substance or water, and send it to the maintenance center.
- Do not store or use the monitor in locations exposed to heat, direct sunlight or extreme cold.
- In order to maintain the best performance of your monitor and use it for a longer lifetime, please use the monitor in a location that falls within the following temperature and humidity ranges.
  - Temperature: 0°C~40°C 32°F~104°F
  - · Humidity: 20% RH~80% RH

Important information for Burn-in/ Ghost image

#### Important

- Always activate a moving screen saver program when you leave your monitor unattended. Always activate a periodic screen refresh application if your monitor will display unchanging static content. Uninterrupted display of still or static images over an extended period may cause "burn in", also known as "after-imaging" or "ghost imaging", on your screen.
- "Burn-in", "after-imaging", or "ghost imaging" is a well-known phenomenon in LCD panel technology. In most cases, the "Burn-in" or "after-imaging" or "ghost imaging" will disappear gradually over a period of time after the power has been switched off.

#### Warning

Failure to activate a screen saver, or a periodic screen refresh application may result in severe "burn-in" or "afterimage" or "ghost image" symptoms that will not disappear and cannot be repaired. The damage mentioned above is not covered under your warranty.

#### Service

- The casing cover should be opened only by qualified service personnel.
- If there is any need for any document for repair or integration, please contact with your local service center. (Please refer to Service contact information listed in Important information manual.)
- For transportation information, please refer to "Technical Specifications".
- Do not leave your monitor in a car/ trunk under direct sun light.

#### Note

Consult a service technician if the monitor does not operate normally, or you are not sure what procedure to take when the operating instructions given in this manual have been followed.

#### 1.2 Notational Descriptions

The following subsections describe notational conventions used in this document.

#### Notes, Cautions and Warnings

Throughout this guide, blocks of text may be accompanied by an icon and printed in bold or italic type. These blocks contain notes, cautions or warnings. They are used as follows:

#### Note

This icon indicates important information and tips that help you make better use of your computer system.

#### Caution

This icon indicates information that tells you how to avoid either potential damage to hardware or loss of data.

#### Warning

This icon indicates the potential for bodily harm and tells you how to avoid the problem.

Some warnings may appear in alternate formats and may not be accompanied by an icon. In such cases, the specific presentation of the warning is mandated by the relevant regulatory authority.

# 1.3 Disposal of product and packing material

Waste Electrical and Electronic Equipment-WEEE

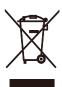

This marking on the product or on its packaging illustrates that, under European Directive 2012/19/EU governing used electrical and electronic appliances, this product may not be disposed of with normal household waste. You are responsible for disposal of this equipment through a designated waste electrical and electronic equipment collection. To determine the locations for dropping off such waste electrical and electronic, contact your local government office, the waste disposal organization that serves your household or the store at which you purchased the product.

Your new monitor contains materials that can be recycled and reused. Specialized companies can recycle your product to increase the amount of reusable materials and to minimize the amount to be disposed of.

All redundant packing material has been omitted. We have done our utmost to make the packaging easily separable into mono materials.

Please find out about the local regulations on how to dispose of your old monitor and packing from your sales representative.

## Taking back/Recycling Information for Customers

Philips establishes technically and economically viable objectives to optimize the environmental performance of the organization's product, service and activities.

From the planning, design and production stages, Philips emphasizes the important of making products that can easily be recycled. At Philips, end-of-life management primarily entails participation in national takeback initiatives and recycling programs whenever possible, preferably in cooperation with competitors, which recycle all materials (products and related packaging material) in accordance with all Environmental Laws and taking back program with the contractor company.

Your monitor is manufactured with high quality materials and components which can be recycled and reused.

To learn more about our recycling program please visit

http://www.philips.com/a-w/about/sustainability.html

### 2. Setting up the monitor

#### 2.1 Installation

#### Package contents

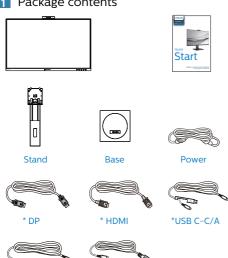

#### \*Different according to region.

#### Install the base

\*USB C-C

1. In order to well protect this monitor and avoid scratching or damaging of the monitor, keep the monitor face down in the cushion for the base installation.

\*USB C-A

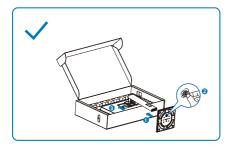

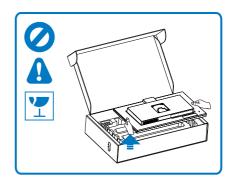

#### 2. Hold the stand with both hands.

- (1) Gently attach the stand to the VESA mount area until the latch locks the stand. Gently attach the base to the stand.
- (2) Use your fingers to tighten the screw located at the bottom of the base.
- (3) Use screwdriver to tighten the screw located at the bottom of the base, and secure the base to the column tightly.
- 3. After attaching the base, erect the monitor with both hands on holding the monitor together with styrofoam firmly. Now you can pull out the styrofoam. When you pull out the styrofoam, do not squeeze the panel to avoid broken panel.

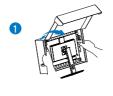

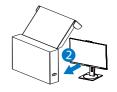

#### Setting up the monitor

#### Connecting to your PC

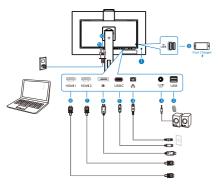

#### USB docking (USB C-C)

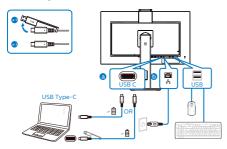

#### USB docking (USB A-C)

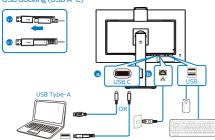

- 1 Kensington anti-theft lock
- 2 USB downstream
- 3 Earphone jack
- 4 RJ-45 input
- **5** USB Type C input
- 6 DisplayPort input
- 7 HDMI2 input
- 8 HDMI1 input

- 9 USB downstream/USB fast charger
- **10** AC power input
- 11 Power Switch

#### Connect to PC

- 1. Connect the power cord to the back of the display firmly.
- 2. Turn off your computer and unplug its power cable.
- Connect the monitor signal cable to the video connector on the back of your computer.
- 4. Plug the power cord of your computer and your monitor into a nearby outlet.
- 5. Turn on your computer and monitor. If the monitor displays an image, installation is complete.

#### Note

While connecting with USB C, it might take 10 seconds to show an image from the monitor.

#### 4 USB C driver installation for RJ45

Before using the USB C docking display, please ensure to install the USB C driver.

You can find the "LAN Drivers" from CD disk if bundled or go to Philips website support page to download the driver.

Please follow the steps for the installation:

- 1. Install the LAN driver that matches your system.
- 2. Double click driver to install, and follow Window's instructions to proceed with installation.
- 3. It will show "success" when the installation is finished.
- 4. You must reboot your computer after the installation has completed.
- Now you will be able to see "Realtek USB Ethernet Network Adapter" from your program installed list.
- We recommend to periodically visit the above web link to check for the availability of the most updated driver.

#### Note

Please contact Philips service hotline for Mac address clone tool as necessary.

#### 5 USB hub

To comply with International energy standards, the USB hub/ports of this monitor are disabled during Standby and Off modes.

Connected USB devices will not work in this state.

To permanently put the USB function in "ON" state, please go to OSD Menu, then select "USB standby mode", and switch it to "ON" state. Somehow if your monitor reset to factory setting, ensure to select "USB standby mode" to "ON" state in OSD menu.

#### 6 USB charging

This monitor has USB ports capable of standard power output including some with USB Charging function (identifiable with power icon use). You can use these ports to charge your Smart phone or power your external HDD, for example. The monitor must be powered ON at all times to be able to use this function.

Some select Philips monitors may not Power or Charge your device when it enters to "Sleep/Standby" mode (White power LED blinking). In that case, please enter to OSD Menu and select "USB Standby Mode", then, turn the function to "ON" mode (default=OFF). This will then keep the USB power and charging functions active even when the monitor is in sleep/standby mode.

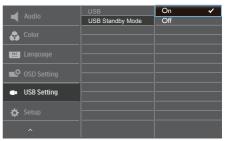

#### Note

If you Turn OFF your monitor via the power switch at any given time, all the USB ports will power OFF.

#### Warning

USB 2.4Ghz wireless devices, such as, wireless mouse, keyboard, and headphones, maybe have interference by USB3.2 or higher version, the high-speed signal devices, which may result in a decreased efficiency of the radio transmission. Should this happen,

#### 2. Setting up the monito

please try the following methods to help reduce the effects of interference.

- Try to keep USB2.0 receivers away from USB3.2 or higher version of connection port.
- Use a standard USB extension cable or USB hub to increase the space between your wireless receiver and the USB3.2 or higher version of connection port.

#### 2.2 Operating the monitor

1 Description of the control buttons

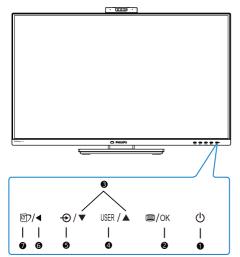

| 0 | Ф    | Switch monitor's power ON or OFF.                                                                          |
|---|------|----------------------------------------------------------------------------------------------------|
| 2 | ■/OK | Access the OSD menu.<br>Confirm the OSD<br>adjustment.                                                     |
| 3 |      | Adjust the OSD menu.                                                                                       |
| 4 | USER | User preference key.<br>Customize your own<br>preference function from<br>OSD to become the "user<br>key". |

| 6 | •  | Change the signal input source.                                                                                                    |
|---|----|----------------------------------------------------------------------------------------------------|
| 6 | •  | Return to previous OSD level.                                                                                                    |
| 7 | 团) | SmartImage hot key. There are multiple modes to select: EasyRead, Office, Photo, Movie, Game, Economy, LowBlue Mode, SmartUniformity, Off. |

Webcam

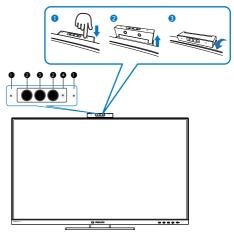

| 0 | Microphone                |
|---|---------------------------|
| 2 | IR of Face identification |
| 3 | 2.0 Megapixel Webcam      |
| 4 | Webcam activity light     |

#### 2. Setting up the monitor

- 3 Customize your own "USER" key This hot key allows you to setup your favorite function key.
- 1. Press button on the front bezel to enter OSD Menu Screen.

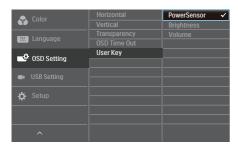

- Press ▲ or ▼ button to select main menu [OSD Settings], then press OK button.
- Press ▲ or ▼ button to select [User Key], then press OK button.
- 4. Press ▲ or ▼ button to select your preferred function.
- 5. Press **OK** button to confirm your selection.

Now you can press the hotkey directly on the front bezel. Only your preselected function will appear for quick access.

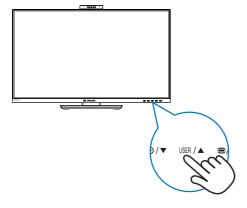

#### 4 Description of the On Screen Display

#### What is On-Screen Display (OSD)?

On-Screen Display (OSD) is a feature in all Philips LCD monitors. It allows an end user to adjust screen performance or select functions of the monitors directly through an on-screen instruction window. A user friendly on screen display interface is shown as below:

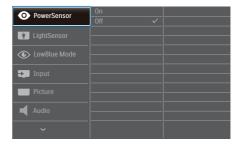

Basic and simple instruction on the control keys

In the OSD shown above, you can press ▼ ▲ buttons at the front bezel of the monitor to move the cursor, and press OK button to confirm the choice or change.

#### The OSD Menu

Below is an overall view of the structure of the On-Screen Display. You can use this as a reference when you want to work your way around the different adjustments later on.

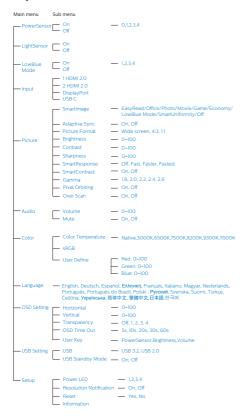

#### 5 Resolution notification

This monitor is designed for optimal performance at its native resolution, 3840 x 2160. When the monitor is powered on at a different resolution, an alert is displayed on screen: Use 3840 x 2160 for best results. Display of the native resolution alert can be switched off from Setup in the OSD (On Screen Display) menu.

#### ■ Note

- 2. If your Ethernet connection seems slow, please enter OSD menu and select USB3.2 which supports the LAN speed to 1G.

#### 6 Physical Function

#### Tilt

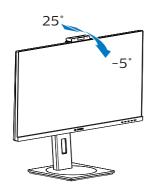

#### Swivel

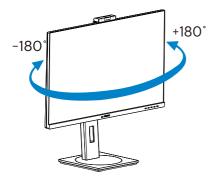

#### Height adjustment

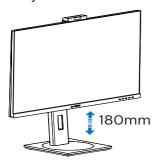

#### Pivot

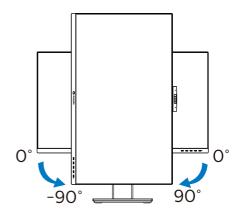

#### Warning

- To avoid potential screen damage, such as panel peeling, ensure that the monitor does not tilt downward by more than -5 degrees.
- Do not press the screen while adjusting the angle of the monitor. Grasp only the bezel.

#### 2.3 Built-in pop-up webcam

#### 1 What is it?

Philips' innovative and secure webcam pops up when you need it and securely tucks back into the monitor when you are not using it. The webcam is also equipped with advanced sensors that can work for Windows Hello facial recognition, which conveniently logs you into your Windows devices in less than 2 seconds, 3 times faster than a password.

#### 2 How to enable pop-up webcam?

Philips' webcam can be enabled by simply connecting your USB cable from your PC to the "USB C" port of this monitor. Now, the webcam with Windows Hello is ready to work as long as the Windows Hello setting in Windows10 is complete. Refer to Windows official website for the settings: https://support.microsoft.com/help/4028017/windows-learn-about-windows-hello-and-set-it-up

Please note that Windows 10 system is required for setting up Windows Hello: facial recognition; with an edition lower than Windows 10 or Mac OS, the webcam can work without the function of facial recognition. With Windows7 the driver is required to activate this webcam.

| Operating<br>System | Webcam | Windows hello |
|---------------------|--------|---------------|
| Win7                | Yes    | No            |
| Win8                | Yes    | No            |
| Win8.1              | Yes    | No            |
| Win10               | Yes    | Yes           |

#### Please follow the steps for the setting:

 Press the built-in webcam on the top of this monitor, and turn it to the front

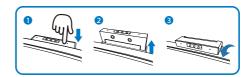

Simply connect the USB cable from your PC to the "USB C" port of this monitor

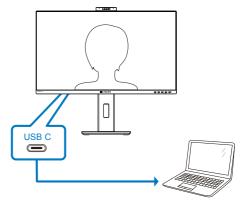

- 3. Setting in Windows 10 for Windows Hello
  - a. In the settings app click on accounts.

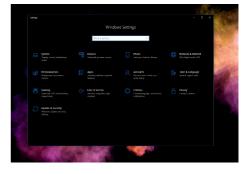

- b. Click on sign-in options in the sidebar.
- c. You need to set up a PIN code before you're allowed to use Windows Hello. Once you've added this, the option for Hello will unlock

#### 2. Setting up the monito

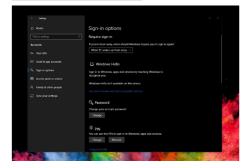

 d. You'll now see which options are available to set up under Windows Hello.

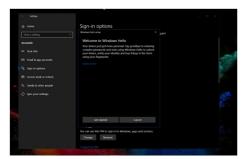

e. Click on "Get started." The setting is complete.

#### Note

- Please always go to Windows official website to access the latest information, the information in EDFU is subject to change without further notice.
- Different regions have different voltages, with inconsistent voltage setting may cause water ripple when using this webcam. Please make the voltage setting same as the voltage of your region.

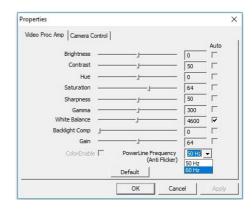

# 2.4 Remove the Base Assembly for VESA Mounting

Before you start disassembling the display base, please follow the instructions below to avoid any possible damage or injury.

1. Place the monitor face down on a smooth surface. Pay attention not to scratch or damage the screen.

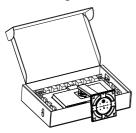

While keeping the release button pressed, tilt the base and slide it out

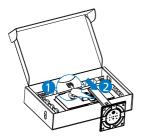

#### Note

This monitor accepts a 100mm x 100mm VESA-Compliant mounting interface.

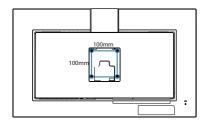

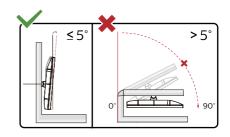

\* Display design may differ from those illustrated.

#### Warning

- To avoid potential screen damage, such as panel peeling, ensure that the monitor does not tilt downward by more than -5 degrees.
- Do not press the screen while adjusting the angle of the monitor. Grasp only the bezel.

### 3. Image Optimization

#### 3.1 SmartImage

#### What is it?

SmartImage provides presets that optimize display for different types of content, dynamically adjusting brightness, contrast, color and sharpness in real time. Whether you're working with text applications, displaying images or watching a video, Philips SmartImage delivers great optimized display performance.

#### 2 Why do I need it?

You want a display that delivers optimized display all your favorite types of content, SmartImage software dynamically adjust brightness, contrast, color and sharpness in real time to enhance your display viewing experience.

#### 3 How does it work?

SmartImage is an exclusive, leading edge Philips technology that analyzes the content displayed on your screen. Based on a scenario you select, SmartImage dynamically enhances the contrast, color saturation and sharpness of images to enhance the contents being displayed – all in real time with the press of a single button.

#### 4 How to enable SmartImage?

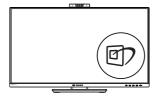

 Press to launch the SmartImage on screen display.

- Keep pressing ▼ ▲ to toggle among EasyRead, Office, Photo, Movie, Game, Economy, LowBlue Mode, SmartUniformity and Off.
- The SmartImage on screen display will remain on screen for 5 seconds, or you can also press "OK" to make confirmation.

There are multiple modes to select: EasyRead, Office, Photo, Movie, Game, Economy, LowBlue Mode, SmartUniformity and Off.

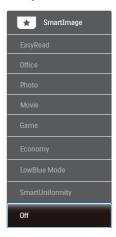

- EasyRead: Helps improve reading of text based application like PDF ebooks. By using a special algorithm which increases the contrast and boundary sharpness of text content, the display is optimized for a stress-free reading by adjusting the brightness, contrast and color temperature of the monitor.
- Office: Enhances text and dampens brightness to increase readability and reduce eye strain. This mode significantly enhances readability and productivity when you're working with spreadsheets, PDF files, scanned articles or other general office applications.

#### Image Optimization

- Photo: This profile combines color saturation, dynamic contrast and sharpness enhancement to display photos and other images with outstanding clarity in vibrant colors

   all without artifacts and faded colors.
- Movie: Ramped up luminance, deepened color saturation, dynamic contrast and razor sharpness displays every details in darker areas of your videos without color washout in brighter areas maintaining a dynamic natural values for the ultimate video display.
- Game: Turn on over drive circuit for best response time, reduce jaggy edges for fast moving objects on screen, enhance contrast ratio for bright and dark scheme, this profile delivers the best gaming experience for gamers.
- Economy: Under this profile, brightness, contrast are adjusted and backlighting finetuned for just right display of everyday office applications and lower power consumption.
- LowBlue Mode: LowBlue Mode for easy on-the-eyes productivity Studies have shown that just as ultra-violet rays can cause eye damage, shortwave length blue light rays from LED displays can cause eye damage and affect vision over time. Developed for wellbeing, Philips LowBlue Mode setting uses a smart software technology to reduce harmful shortwave blue light.
- SmartUniformity: Fluctuations in brightness and color on different parts of a screen are a common phenomenon among LCD monitors. Typical uniformity is measured around 75-80%. By enabling Philips

- SmartUniformity feature, display uniformity is increased to above 95%. This produces more consistent and true images.
- Off: No optimization by SmartImage.

#### **⊜** Note

Philips LowBlue mode, mode 2 compliance with TUV Low Blue Light certification, you can have this mode by simply press the hotkey ♠ , then press ♠ to select LowBlue Mode, see above SmartImage selection steps.

#### 3.2 SmartContrast

#### 1 What is it?

Unique technology that dynamically analyzes displayed content and automatically optimizes a Display's contrast ratio for maximum visual clarity and viewing enjoyment, stepping up backlighting for clearer, crisper and brighter images or dimming backlighting for clear display of images on dark backgrounds.

#### 2 Why do I need it?

You want the very best visual clarity and viewing comfort for every type of content. SmartContrast dynamically controls contrast and adjusts backlighting for clear, crisp, bright gaming and video images or displays clear, readable text for office work. By reducing your display's power consumption, you save on energy costs and extend the lifetime of your display.

#### 3 How does it work?

When you activate SmartContrast, it will analyse the content you are displaying in real time to adjust colors and control backlight intensity. This function will dynamically enhance contrast for a great entertainment experience when viewing videos or playing games.

#### 3.3 Adaptive Sync

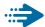

#### Adaptive Sync

PC gaming has long been an imperfect experience because GPUs and monitors update at different rates. Sometimes a GPU can render many new pictures during a single update of the monitor, and the monitor will show pieces of each picture as a single image. This is called "tearing." Gamers can fix tearing with a feature called "v-sync," but the image can become jerky as the GPU waits on the monitor to call for an update before delivering new pictures.

The responsiveness of mouse input and overall frames per second are reduced with v-sync, too. AMD Adaptive Sync technology eliminates all of these problems by letting the GPU update the monitor the moment a new picture is ready, leaving gamers with unbelievably smooth, responsive, tearing-free games.

Followed by the graphic card that are compatible.

- Operating system
  - Windows 10/8.1/8/7
- Graphic Card: R9 290/300 Series & R7 260 Series
  - · AMD Radeon R9 300 Series
  - AMD Radeon R9 Fury X
  - AMD Radeon R9 360
  - AMD Radeon R7 360
  - AMD Radeon R9 295X2
  - AMD Radeon R9 290X
  - AMD Radeon R9 290
  - AMD Radeon R9 285

- AMD Radeon R7 260X
- AMD Radeon R7 260
- Processor A-Series Desktop and Mobility APUs
  - AMD A10-7890K
  - AMD A10-7870K
  - AMD A10-7850K
  - AMD A10-7800
  - AMD A10-7700K
  - AMD A8-7670K
  - AMD A8-7650K
  - AMD A8-7600AMD A6-7400K

#### 4. PowerSensor™

#### How does it work?

- PowerSensor works on principle of transmission and reception of harmless "infrared" signals in order to detect user-presence.
- When the user is in front of the monitor, the monitor operates normally, at the predetermined settings that the user has set- i.e. brightness, contrast, color, etc
- Assuming that the monitor was set to 100% of brightness for example, when the user leaves his seat and is no longer in front of the monitor, the monitor automatically reduces the power consumption upto 80%.

User present in front User not present

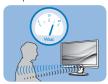

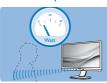

Power consumption as illustrated above is for reference purpose only

#### 2 Setting

#### Default settings

PowerSensor is designed to detect the presence of the user located between 30 and 100 cm (12 and 40 inches) from the display and within five degrees left or right of the monitor.

#### Custom settings

If you prefer to be in a position outside the perimeters listed above, choose a higher strength signal for optimal detection efficiency: The higher the setting, the stronger the detection signal. For maximum PowerSensor efficiency and proper detection, please position yourself directly in front of your monitor.

 If you choose to position yourself more than 100 cm or 40 inches from the monitor use the maximum

- detection signal for distances up to 120 cm or 47 inches. (Setting 4)
- Since some dark colored clothing tends to absorb infrared signals even when the user is within 100 cm or 40 inches of the display, step up signal strength when wearing black or other dark clothes.

#### Hot key

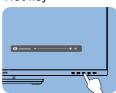

#### Sensor distance

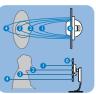

#### Landscape/Portrait mode

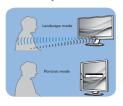

Above illustrations are for reference purpose only, may not reflect the exact display of this model.

#### 3 How to adjust settings

If PowerSensor is not operating correctly inside or outside the default range, here's how to fine-tune detection:

- Press the PowerSensor hot key.
- · You will find the adjustment bar.
- Adjust the PowerSensor detection adjustment to Setting 4 and press OK.
- Test the new setup to see if PowerSensor properly detects you in your current position.
- PowerSensor function is designed to work in Landscape mode (horizontal position) only. After PowerSensor turn on it, it will automatically turn Off if the monitor is used in Portrait mode (90 degree/vertical position); it will automatically turn ON if monitor is returned to its default Landscape position.

#### 4. PowerSensor

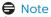

A manually selected PowerSensor mode will remain operational unless and until it is readjusted or the default mode is recalled. If you find that the PowerSensor is excessively sensitive to nearby motion for some reason, please adjust to a lower signal strength. Keep sensor lens clean, if the sensor lens is dirty, wipe it with alcohol to avoid reducing of distance detection.

# 5. Designs to prevent computer vision syndrome (CVS)

Philips monitor is designed to prevent eye strain caused by prolonged computer use.

Follow below instructions and use Philips monitor to efficiently reduce fatigue and maximum working productivity.

#### 1. Appropriate environment lighting:

- Adjusting the environment lighting similar to that of your screen brightness, avoid the fluorescent lighting, and surfaces that don't reflect too much light.
- Adjusting the brightness and contrast to appropriate level.

#### 2. Good working habits:

- Excessive usage of monitor can cause eye discomfort, it's better to take shorter breaks more often at your workstation than longer breaks and less often; for example a 5-10 minute break after 50-60-minute continuous screen use is likely to be better than a 15-minute break every two hours
- Looking at something varying distances after a long period focusing on the screen.
- Gently closing and rolling your eyes to relax.
- Conscious blinking often while working.
- Gently stretch your neck, and slowly tilt your head forward, backward, side for pain relief.

#### 3. Ideal working posture

- Reposition your screen to appropriate height and angle according to your height.
- 4. Choose Philips monitor for easy-oneyes.
  - Anti-glare screen: Anti-glare screen efficiently reduces annoying and distracting reflections that caused eye fatigue.
  - Flicker-free technology designs to regulate brightness and reduce flicker for more comfortable viewing.
  - LowBlue mode: Blue light may cause eye strains. Philips LowBlue mode allows you to set different blue light filter levels for variety working situation.
  - EasyRead mode for a paperlike reading experience, giving a more comfortable viewing experience while dealing with long documents on the screen.

# 6. Technical Specifications

| Picture/Display         |                                                                                                    |
|-------------------------|----------------------------------------------------------------------------------------------------|
| Display Panel Type      | IPS                                                                                                    |
| Backlight               | W-LED system                                                                                                    |
| Panel Size              | 31.5" W (80 cm)                                                                                                    |
| Aspect Ratio            | 16:9                                                                                                    |
| Pixel Pitch             | O.18159(W) x O.18159(H)                                                                                                    |
| Contrast ratio(typical) | 1000:1                                                                                                    |
| Optimum Resolution      | 3840 x 2160@60Hz                                                                                                    |
| Viewing Angle           | 178° (H) / 178° (V) @ C/R > 10 (Typ.)                                                                                                    |
| Picture Enhancement     | SmartImage                                                                                                    |
| Display Colors          | 1.07B (8 bits+FRC)                                                                                                    |
| Vertical Refresh Rate   | 23-75Hz                                                                                                    |
| Horizontal Frequency    | 30-140KHz                                                                                                    |
| Color Gamut             | YES                                                                                                    |
| SmartUniformity         | YES                                                                                                    |
| Delta E                 | YES                                                                                                    |
| LowBlue Mode            | YES                                                                                                    |
| EasyRead                | YES                                                                                                    |
| Adaptive sync           | YES                                                                                                    |
| Flicker Free            | YES                                                                                                    |
| Connectivity            |                                                                                                    |
| Signal Input            | DisplayPort 1.4 x 1, HDMI 2.0 x 2, USB-C x1                                                                                                    |
| USB                     | USB-C x1, USB-A x4                                                                                                    |
| RJ-45                   | Ethernet LAN (10M/100M/1G)                                                                                                    |
| Input Signal            | Separate Sync                                                                                                    |
| Audio Out               | Headphone out                                                                                                    |
| USB                     |                                                                                                    |
| USB Ports               | USB-C x1 (upstream, DisplayPort Alt mode, HDCP 2.2),<br>USB-A x4 (downstream with x1 fast charge BC 1.2)                                                           |
| Power Delivery          | USB-C:<br>USB PD version 3.0, up to 90W (5V/3A; 7V/3A; 9V/3A;<br>10V/3A; 12V/3A; 15V/3A; 20V/4.5A)<br>USB-A (side):<br>x1 fast charge BC 1.2, up to 7.5W (5V/1.5A) |
| Super Speed             | USB-C: USB 3.2 Gen2, 10 Gbps<br>USB-A: USB 3.2 Gen1, 5 Gbps                                                                                                    |
| Convenience             |                                                                                                    |
| USER convenience        | © / ▼ USER / ▲ ■ /OK ①                                                                                                    |
| Built-in speaker        | 5 W x 2                                                                                                    |
| Built-in Webcam         | 2.0 megapixel camere with microphone and LED indictor (work with Windows Hello)                                                                                    |

#### 6. Technical Specifications

Off mode(AC switch)

On Mode(ECO mode)

Product with packaging

| OSD Languages             | English, German, Spanish, Greek, French, Italian,<br>Hungarian, Dutch, Portuguese, Brasil Portuguese, Polish,<br>Russian, Swedish, Finnish, Turkish, Czech, Ukranian,<br>Simplified Chinese, Traditional Chinese, Japanese,<br>Korean |                                         |                                         |  |
|---------------------------|----------------------------------------------------------------------------------------------------|-----------------------------------------|-----------------------------------------|--|
| Other Convenience         | VESA mount(100×10                                                                                                    | 00mm), Kensingtor                       | Lock                                    |  |
| Plug & Play Compatibility | DDC/CI, Mac OS X,                                                                                                    | sRGB, Windows 10                        | /8.1/8/7                                |  |
| Stand                     |                                                                                                    |                                         |                                         |  |
| Tilt                      | -5 / +25 degree                                                                                                    |                                         |                                         |  |
| Pivot                     | -90 / +90 degree                                                                                                    |                                         |                                         |  |
| Swivel                    | -180 / +180 degree                                                                                                    |                                         |                                         |  |
| Height adjustment         | 180mm                                                                                                    | 180mm                                   |                                         |  |
| Power                     |                                                                                                    |                                         |                                         |  |
| Consumption               | AC Input<br>Voltage at<br>100VAC , 50Hz                                                                                                    | AC Input<br>Voltage at<br>115VAC , 60Hz | AC Input<br>Voltage at<br>230VAC, 50Hz  |  |
| Normal Operation          | 44.5 W (typ.)                                                                                                    | 44.1 W (typ.)                           | 44.2 W (typ.)                           |  |
| Sleep (Standby mode)      | 0.3 W                                                                                                    | 0.3 W                                   | 0.3 W                                   |  |
| Off mode                  | 0.3 W                                                                                                    | 0.3 W                                   | 0.3 W                                   |  |
| Off mode(AC switch)       | OW                                                                                                    | OW                                      | OW                                      |  |
| Heat Dissipation*         | AC Input<br>Voltage at<br>100VAC , 50Hz                                                                                                    | AC Input<br>Voltage at<br>115VAC , 60Hz | AC Input<br>Voltage at<br>230VAC , 50Hz |  |
| Normal Operation          | 151.88 BTU/hr<br>(typ.)                                                                                                    | 150.51 BTU/hr<br>(typ.)                 | 150.85 BTU/hr<br>(typ.)                 |  |
| Sleep (Standby mode)      | 1.02 BTU/hr                                                                                                    | 1.02 BTU/hr                             | 1.02 BTU/hr                             |  |
| Off mode                  | 1.02 BTU/hr                                                                                                    | 1.02 BTU/hr                             | 1.02 BTU/hr                             |  |

Power LED indicator

On mode: White, Standby/Sleep mode: White (blinking)

Power Supply

Built-in, 100-240V AC, 50-60Hz

O BTU/hr

26.8 W (typ.)

| Dimensions                     |                    |
|--------------------------------|--------------------|
| Product with stand (WxHxD)     | 714 x 649 x 280 mm |
| Product without stand (WxHxD)  | 714 x 422 x 62 mm  |
| Product with packaging (WxHxD) | 930 x 563 x 186 mm |
| Weight                         |                    |
| Product with stand             | 12.20 kg           |
| Product without stand          | 8.19 kg            |

O BTU/hr

O BTU/hr

16.99 kg

#### 6. Technical Specifications

| Operating Condition                  |                |
|--------------------------------------|----------------|
| Temperature range (operation)        | 0°C to 40 °C   |
| Relative humidity (operation)        | 20% to 80%     |
| Atmospheric pressure (operation)     | 700 to 1060hPa |
| Temperature range (Non-operation)    | -20°C to 60°C  |
| Relative humidity<br>(Non-operation) | 10% to 90%     |
| Atmospheric pressure (Non-operation) | 500 to 1060hPa |
| Environmental and energy             |                |

| Environmental and energy |                           |  |  |
|--------------------------|---------------------------|--|--|
| ROHS                     | YES                       |  |  |
| Packaging                | 100% recyclable           |  |  |
| Specific Substances      | 100% PVC BFR free housing |  |  |
| Cabinet                  |                           |  |  |
| Color                    | Black                     |  |  |
| Finish                   | Texture                   |  |  |

#### **⊜** Note

- 1. This data is subject to change without notice. Go to www.philips.com/support to download the latest version of leaflet.
- 2. SmartUniformity and Delta E information sheets are included in the box.
- 3. Power delivery function will base on laptop's capability.

#### 6.1 Resolution & Preset Modes

- 1 Maximum Resolution 3840 x 2160 @ 60 Hz
- 2 Recommended Resolution 3840 x 2160 @ 60 Hz

| H. freq<br>(kHz) | Resolution  | V. freq (Hz) |
|------------------|-------------|--------------|
| 31.47            | 720 x 400   | 70.09        |
| 31.47            | 640 x 480   | 59.94        |
| 35.00            | 640 x 480   | 66.67        |
| 37.86            | 640 x 480   | 72.81        |
| 37.50            | 640 x 480   | 75.00        |
| 35.16            | 800 x 600   | 56.25        |
| 37.88            | 800 x 600   | 60.32        |
| 46.88            | 800 x 600   | 75.00        |
| 48.08            | 800 x 600   | 72.19        |
| 47.73            | 832 x 624   | 74.55        |
| 48.36            | 1024 x 768  | 60.00        |
| 56.48            | 1024 x 768  | 70.07        |
| 60.02            | 1024 x 768  | 75.03        |
| 44.77            | 1280 x 720  | 59.86        |
| 60               | 1280 x 960  | 60           |
| 63.89            | 1280 x 1024 | 60.02        |
| 79.98            | 1280 x 1024 | 75.03        |
| 55.94            | 2160 x 900  | 59.89        |
| 65.29            | 1680 x 1050 | 59.95        |
| 67.50            | 1920 x 1080 | 60.00        |
| 88.79            | 2560 x 1440 | 59.95        |
| 65.69            | 3840 x 2160 | 30.00        |
| 133.31           | 3840 x 2160 | 60.00        |

#### Note

1. Please notice that your display works best at native resolution of 3840 x 2160. For best display quality, please follow this resolution

recommendation.
Recommended resolution
HDMI 2.0/DP/USB C:
3840 x 2160 @ 60Hz
If your display is not on the native resolution when connecting to
USB C or DP port, please adjust resolution to the optimal state:
3840 x 2160 @60 Hz from your PC.

- 2. The factory default setting HDMI supports to the resolution 3840 x 2160 @ 60Hz.
- The USB hub default setting of USB C input for this monitor is "USB 3.2". The maximum resolution supported depends on your graphic card capability.

If your PC doesn't support HBR 3, select USB 2.0 in USB Setting, then the maximum resolution supported will be 3840 x 2160 @60Hz.

Press button > USB Setting > USB > USB 2.0

#### 7. Power Management

If you have VESA DPM compliance display card or software installed in your PC, the display can automatically reduce its power consumption when not in use. If an input from a keyboard, mouse or other input device is detected, the display will 'wake up' automatically. The following table shows the power consumption and signaling of this automatic power saving/standby feature:

| Power Management Definition |       |        |        |                                 |                  |
|-----------------------------|-------|--------|--------|---------------------------------|------------------|
| VESA<br>Mode                | Video | H-sync | V-sync | Power Used                      | LED<br>Color     |
| Active                      | ON    | Yes    | Yes    | 44.1 W (typ.)<br>210.1 W (max.) | White            |
| Sleep<br>(Standby<br>mode)  | OFF   | No     | No     | 0.3 W (typ.)                    | White<br>(blink) |
| Off<br>mode(AC<br>switch    | OFF   | -      | -      | OW (typ.)                       | OFF              |

The following setup is used to measure power consumption on this display.

Native resolution: 3840 x 2160

Contrast: 50%Brightness: 70%

 Color temperature: 6500k with full white pattern

Audio and USB Inactive (Off)

Note

This data is subject to change without notice.

# 8. Customer care and warranty

# 8.1 Philips' Flat Panel Displays Pixel Defect Policy

Philips strives to deliver the highest quality products. We use some of the industry's most advanced manufacturing processes and practice stringent quality control. However, pixel or sub pixel defects on the TFT Display panels used in flat panel displays are sometimes unavoidable. No manufacturer can guarantee that all panels will be free from pixel defects, but Philips guarantees that any display with an unacceptable number of defects will be repaired or replaced under warranty. This notice explains the different types of pixel defects and defines acceptable defect levels for each type. In order to qualify for repair or replacement under warranty, the number of pixel defects on a TFT Display panel must exceed these acceptable levels. For example, no more than 0.0004% of the sub pixels on a display may be defective. Furthermore, Philips sets even higher quality standards for certain types or combinations of pixel defects that are more noticeable than others. This policy is valid worldwide.

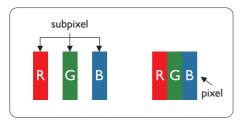

#### Pixels and Sub pixels

A pixel, or picture element, is composed of three sub pixels in the primary colors of red, green and blue. Many pixels together form an image. When all sub pixels of a pixel are lit, the three colored sub pixels together appear as a single white pixel. When all are dark, the three colored sub pixels together appear as a single black pixel. Other combinations of lit and dark sub pixels appear as single pixels of other colors.

#### Types of Pixel Defects

Pixel and sub pixel defects appear on the screen in different ways. There are two categories of pixel defects and several types of sub pixel defects within each category.

#### **Bright Dot Defects**

Bright dot defects appear as pixels or sub pixels that are always lit or 'on'. That is, a bright dot is a sub-pixel that stands out on the screen when the display displays a dark pattern. There are the types of bright dot defects.

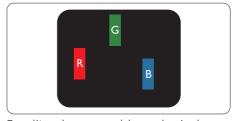

One lit red, green or blue sub pixel.

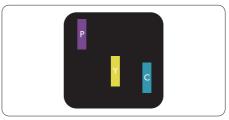

Two adjacent lit sub pixels:

- Red + Blue = Purple
- Red + Green = Yellow
- Green + Blue = Cyan (Light Blue)

#### 8. Customer care and warranty

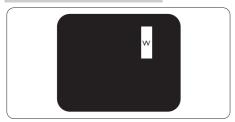

Three adjacent lit sub pixels (one white pixel).

#### Note

A red or blue bright dot must be more than 50 percent brighter than neighboring dots while a green bright dot is 30 percent brighter than neighboring dots.

#### **Black Dot Defects**

Black dot defects appear as pixels or sub pixels that are always dark or 'off'. That is, a dark dot is a sub-pixel that stands out on the screen when the display displays a light pattern. These are the types of black dot defects.

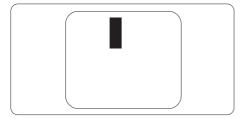

#### **Proximity of Pixel Defects**

Because pixel and sub pixels defects of the same type that are near to one another may be more noticeable, Philips also specifies tolerances for the proximity of pixel defects.

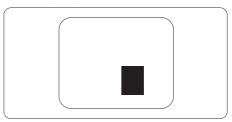

#### Pixel Defect Tolerances

In order to qualify for repair or replacement due to pixel defects during the warranty period, a TFT Display panel in a Philips flat panel display must have pixel or sub pixel defects exceeding the tolerances listed in the following tables.

#### 8. Customer care and warranty

| BRIGHT DOT DEFECTS                             | ACCEPTABLE LEVEL |
|------------------------------------------------|------------------|
| 1 lit subpixel                                 | 2                |
| 2 adjacent lit subpixels                       | 1                |
| 3 adjacent lit subpixels (one white pixel)     | 0                |
| Distance between two bright dot defects*       | >15mm            |
| Total bright dot defects of all types          | 2                |
| BLACK DOT DEFECTS                              | ACCEPTABLE LEVEL |
| 1 dark subpixel                                | 5 or fewer       |
| 2 adjacent dark subpixels                      | 2 or fewer       |
| 3 adjacent dark subpixels                      | 0                |
| Distance between two black dot defects*        | >15mm            |
| Total black dot defects of all types           | 5 or fewer       |
| TOTAL DOT DEFECTS                              | ACCEPTABLE LEVEL |
| Total bright or black dot defects of all types | 5 or fewer       |

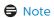

1 or 2 adjacent sub pixel defects = 1 dot defect

#### 8.2 Customer Care & Warranty

For warranty coverage information and additional support requirements valid for your region, please visit www.philips.com/support website for details or contact your local Philips Customer Care Center.

For extended warranty, if you would like to extend your general warranty period, an Out of Warranty service package is offered via our Certified Service Center.

For Warranty Period please refer to Warranty Statement in Important Information Manual.

If you wish to make use of this service, please be sure to purchase the service within 30 calendar days of your original purchase date. During the extended warranty period, the service includes pickup, repair and return service, however the user will be responsible for all costs accrued.

If the Certified Service Partner cannot perform the required repairs under the offered extended warranty package, we will find alternative solutions for you, if possible, up to the extended warranty period you have purchased.

Please contact our Philips Customer Service Representative or local contact center (by Consumer care number) for more details.

Philips Customer Care Center number listed below.

| • | Local<br>Standard<br>Warranty<br>Period | • | Extended Warranty<br>Period | • | Total Warranty Period                |
|---|-----------------------------------------|---|-----------------------------|---|--------------------------------------|
|   | Depend<br>on different<br>Regions       |   | + 1 Year                    |   | Local Standard warranty period +1    |
|   |                                         | • | + 2 Years                   | • | Local Standard warranty period<br>+2 |
|   |                                         |   | + 3 Years                   |   | Local Standard warranty period<br>+3 |

<sup>\*\*</sup>Proof of original purchase and extended warranty purchase required.

#### Note

Please refer to important information manual for regional service hotline, which is available on the Philips website support page.

#### 9.1 Troubleshooting

This page deals with problems that can be corrected by a user. If the problem still persists after you have tried these solutions, contact Philips customer service representative.

#### 1 Common Problems

#### No Picture (Power LED not lit)

- Make sure the power cord is plugged into the power outlet and into the back of the display.
- First, ensure that the power button on the front of the display is in the OFF position, then press it to the ON position.

#### No Picture (Power LED is White)

- Make sure the computer is turned on.
- Make sure the signal cable is properly connected to your computer.
- Make sure the display cable has no bent pins on the connect side. If yes, repair or replace the cable.
- The Energy Saving feature may be activated

#### Screen says

Check cable connection

 Make sure the display cable is properly connected to your computer. (Also refer to the Quick Start Guide).

- Check to see if the display cable has bent pins.
- Make sure the computer is turned on

#### Visible signs of smoke or sparks

- Do not perform any troubleshooting steps
- Disconnect the display from mains power source immediately for safety
- Contact with Philips customer service representative immediately.

#### 2 Imaging Problems

#### Image is not centered

- Adjust the image position using the "Auto" function in OSD Main Controls.
- Adjust the image position using the Phase/Clock of Setup in OSD Main Controls. It is valid only in VGA mode.

#### Image vibrates on the screen

 Check that the signal cable is properly securely connected to the graphics board or PC.

#### Vertical flicker appears

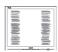

- Adjust the image using the "Auto" function in OSD Main Controls
- Eliminate the vertical bars using the Phase/Clock of Setup in OSD Main Controls. It is valid only in VGA mode.

#### Horizontal flicker appears

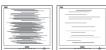

- Adjust the image using the "Auto" function in OSD Main Controls.
- Eliminate the vertical bars using the Phase/Clock of Setup in OSD Main Controls. It is valid only in VGA mode.

### Image appears blurred, indistinct or too dark

 Adjust the contrast and brightness on On-Screen Display.

An "after-image", "burn-in" or "ghost image" remains after the power has been turned off.

- Uninterrupted display of still or static images over an extended period may cause "burn-in", also known as "after-imaging" or "ghost imaging", on your screen. "Burn-in", "after-imaging", or "ghost imaging" is a well-known phenomenon in LCD panel technology. In most cases, the "burn-in" or "after-imaging" or "ghost imaging" will disappear gradually over a period of time after the power has been switched off.
- Always activate a moving screen saver program when you leave your monitor unattended.
- Always activate a periodic screen refresh application if your LCD monitor will display unchanging static content.
- Failure to activate a screen saver, or a periodic screen refresh application may result in severe "burn-in" or "after-imaging" or "ghost imaging" symptoms that will not disappear and cannot be repaired. The damage mentioned above is not covered under your warranty.

Image appears distorted. Text is fuzzy or blurred.

 Set the PC's display resolution to the same mode as monitor's recommended screen native resolution.

## Green, red, blue, dark, and white dots appears on the screen

- The remaining dots are normal characteristic of the liquid crystal used in today's technology, Please refer the pixel policy for more detail.
- \* The "power on" light is too strong and is disturbing
- You can adjust "power on" light using the power LED Setup in OSD main Controls.

For further assistance, refer to the Service contact information listed in Important information manual and contact Philips customer service representative.

\* Functionality different according to display.

#### 9.2 General FAQs

Q1: When I install my display what should I do if the screen shows 'Cannot display this video mode'?

**Ans.:** Recommended resolution for this display: 3840 x 2160.

- Unplug all cables, then connect your PC to the display that you used previously.
- In the Windows Start Menu, select Settings/Control Panel. In the Control Panel Window, select the Display icon. Inside the Display Control Panel, select the 'Settings' tab. Under the setting tab, in box labelled 'desktop area', move the sidebar to 3840 x 2160 pixels.

- Open 'Advanced Properties' and set the Refresh Rate to 60 Hz, then click OK.
- Restart your computer and repeat step 2 and 3 to verify that your PC is set at 3840 x 2160.
- Shut down your computer, disconnect your old display and reconnect your Philips LCD display.
- Turn on your display and then turn on your PC.

Q2: What is the recommended refresh rate for LCD display?

Ans.: Recommended refresh rate in LCD displays is 60 Hz, In case of any disturbance on screen, you can set it up to 75 Hz to see if that removes the disturbance.

Q3: What are the .inf and .icm files? How do I install the drivers (.inf and .icm)?

Ans.: These are the driver files for your monitor. Your computer may ask you for monitor drivers (.inf and .icm files) when you first install your monitor. Follow the instructions in your user manual, monitor drivers (.inf and .icm files) will be installed automatically.

Q4: How do I adjust the resolution?

Ans.: Your video card/graphic driver and display together determine the available resolutions. You can select the desired resolution under Windows® Control Panel with the "Display properties".

Q5: What if I get lost when I am making display adjustments via OSD?

Ans.: Simply press button, then select 'Setup' > 'Reset' to recall all the original factory settings.

Q6: Is the LCD screen resistant to scratches?

Ans.: In general it is recommended that the panel surface is not subjected to excessive shocks and is protected from sharp or blunt objects. When handling the display, make sure that there is no pressure or force applied to the panel surface side. This may affect your warranty conditions.

Q7: How should I clean the LCD surface?

Ans.: For normal cleaning, use a clean, soft cloth. For extensive cleaning, please use isopropyl alcohol. Do not use other solvents such as ethyl alcohol, ethanol, acetone, hexane. etc.

Q8: Can I change the color setting of my display?

Ans.: Yes, you can change your color setting through OSD control as the following procedures,

- Press "OK" to show the OSD (On Screen Display) menu
- Press "Down Arrow" to select the option "Color" then press "OK" to enter color setting, there are three settings as below.
  - 1. Color Temperature: Native, 5000K, 6500K, 7500K, 8200K, 9300K and 11500K. With settings in the 5000K range the panel appears "warm, with a redwhite color tone", while a 11500K temperature yields "cool, bluewhite toning".
  - 2. sRGB: This is a standard setting for ensuring correct exchange of colors between different device (e.g. digital cameras, displays, printers, scanners, etc).

 User Define: The user can choose his/her preference color setting by adjusting red, green, blue color.

#### Note

A measurement of the color of light radiated by an object while it is being heated. This measurement is expressed in terms of absolute scale, (degrees Kelvin). Lower Kevin temperatures such as 2004K are red; higher temperatures such as 9300K are blue. Neutral temperature is white, at 6504K.

Q9: Can I connect my LCD display to any PC, workstation or Mac?

Ans.: Yes. All Philips LCD displays are fully compatible with standard PCs, Macs and workstations. You may need a cable adapter to connect the display to your Mac system. Please contact your Philips sales representative for more information.

Q10: Are Philips LCD displays Plugand- Play?

**Ans.:** Yes, the displays are Plug-and-Play compatible with Windows 10/8.1/8/7

Q11: What is Image Sticking, or Image Burn-in, or After Image, or Ghost Image in LCD panels?

Ans.: Uninterrupted display of still or static images over an extended period may cause "Burn in", also known as "after-imaging" or "ghost imaging", on your screen. "Burn-in", "after-imaging", or "ghost imaging" is a well-known phenomenon in LCD panel technology. In most cases, the "Burn-in" or "after-imaging" or "ghost imaging" will disappear gradually over a period of time after the power has been

switched off.

Always activate a moving screen saver program when you leave your display unattended. Always activate a periodic screen refresh application if your LCD display will display unchanging static content

#### Warning

Failure to activate a screen saver, or a periodic screen refresh application may result in severe "burn-in" or "afterimage" or "ghost image" symptoms that will not disappear and cannot be repaired. The damage mentioned above is not covered under your warranty.

Q12: Why is my Display not showing sharp text, and is displaying jagged characters?

Ans.: Your LCD display works best at its native resolution of 3840 x 2160. For best display, please use this resolution.

Q13: How to unlock/lock my hot key?

Ans.: To lock the OSD, press and hold the ■/OK button while the monitor is off and then press ᠔ button to turn the monitor on. To un-lock the OSD, press and hold the ■/OK button while the monitor is off and then press ᠔ button to turn the monitor on.

Display controls unlocked

Display controls locked

- Q14: Where can I find Important Information manual mentioned in EDFU?
- Ans.: Important Information manual can be download on the Philips website support page.
- Q15: Why cannot detect my monitor's webcam, and also Face Recognition option is greyed out?
- Ans: To fix this issue, you need to proceed following steps to detect the webcam device again:
  - Press Crtl + Shift + ESC to launch the Microsoft Windows Task Manager.
  - 2. Select 'Services' tag.

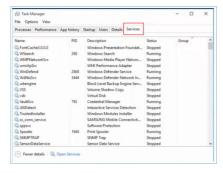

- 3. Scroll down and select 'WbioSrvc' (Windows Biometric Service). If the status shows 'Running', right click to stop the service first, then restart the service manually.
- 4. Then go back to sign-in options menu to set up the Webcam.

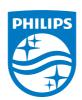

2020 © TOP Victory Investments Ltd. All rights reserved.

This product has been manufactured by and is sold under the responsibility of Top Victory Investments Ltd., and Top Victory Investments Ltd. is the warrantor in relation to this product. Philips and the Philips Shield Emblem are registered trademarks of Koninklijke Philips N.V. and are used under license.

Specifications are subject to change without notice.

Version: M10329PE1T